# 数据仓库服务

快速入门

文档版本 17 发布日期 2024-08-21

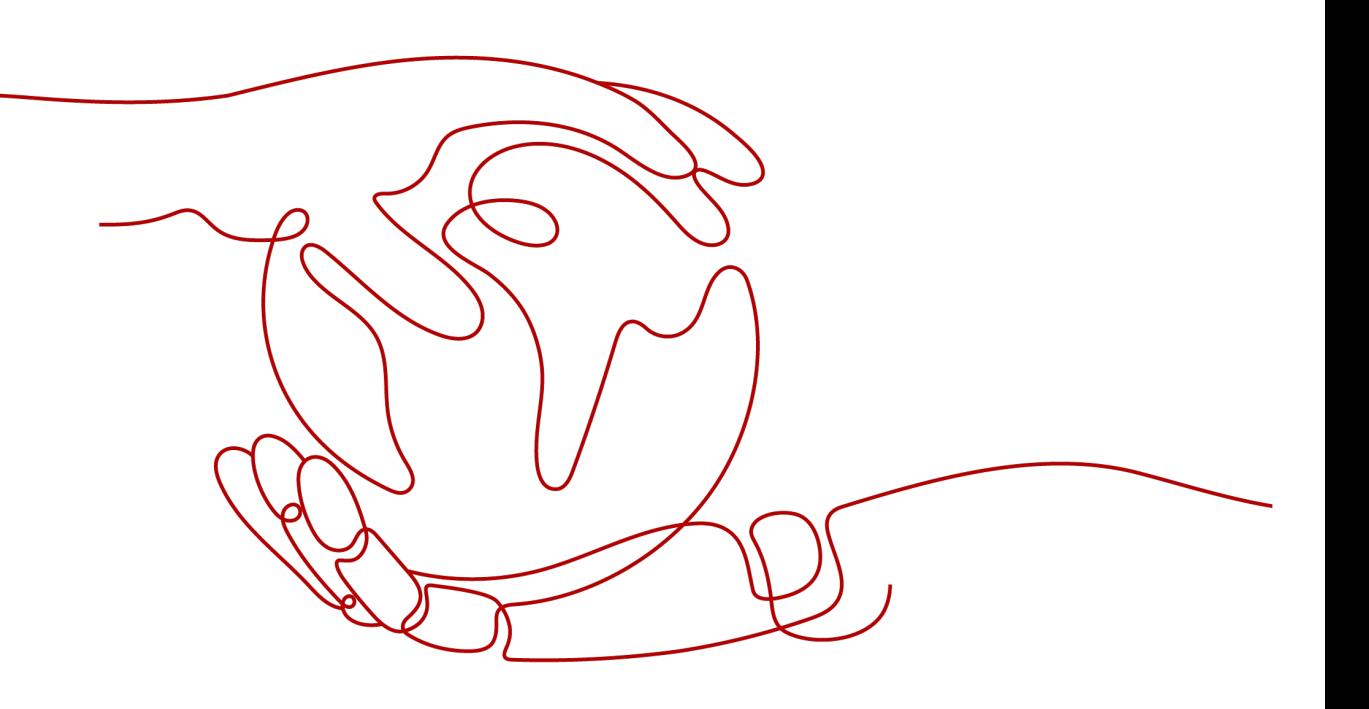

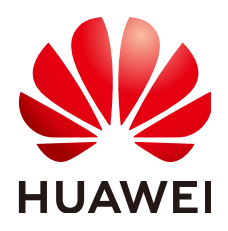

#### 版权所有 **©** 华为技术有限公司 **2024**。 保留一切权利。

非经本公司书面许可,任何单位和个人不得擅自摘抄、复制本文档内容的部分或全部,并不得以任何形式传 播。

#### 商标声明

**、<br>HUAWE和其他华为商标均为华为技术有限公司的商标。** 本文档提及的其他所有商标或注册商标,由各自的所有人拥有。

#### 注意

您购买的产品、服务或特性等应受华为公司商业合同和条款的约束,本文档中描述的全部或部分产品、服务或 特性可能不在您的购买或使用范围之内。除非合同另有约定,华为公司对本文档内容不做任何明示或暗示的声 明或保证。

由于产品版本升级或其他原因,本文档内容会不定期进行更新。除非另有约定,本文档仅作为使用指导,本文 档中的所有陈述、信息和建议不构成任何明示或暗示的担保。

安全声明

### 漏洞处理流程

华为公司对产品漏洞管理的规定以"漏洞处理流程"为准,该流程的详细内容请参见如下网址: <https://www.huawei.com/cn/psirt/vul-response-process> 如企业客户须获取漏洞信息,请参见如下网址: <https://securitybulletin.huawei.com/enterprise/cn/security-advisory>

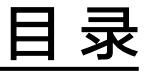

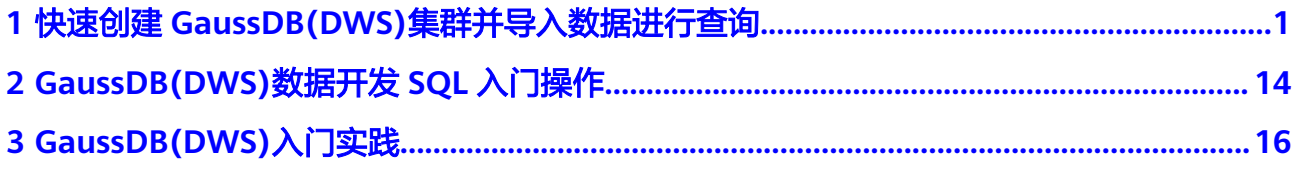

# <span id="page-4-0"></span>**1** 快速创建 **GaussDB(DWS)**集群并导入数据进 行查询

# 操作场景

数据仓库服务GaussDB(DWS)是完全托管的企业级云上数据仓库服务,具备免运维、 在线扩展、高效的多源数据加载能力,兼容PostgreSQL生态。助力企业经济高效地对 海量数据进行在线分析,实现数据快速变现。

本文以创建3节点的GaussDB(DWS)集群为例,通过导入OBS桶上csv格式的数据,完 成简单的数据查询。

#### 须知

GaussDB(DWS)集群不支持跨区域访问OBS桶数据,创GaussDB(DWS)集群前需规划 好GaussDB(DWS)集群与OBS桶在同一个区域内,本文以"中国-香港"为例。

- 计费方式:按需
- 数据仓库类型:标准数仓
- 集群节点:3
- 连接集群方式:SQL编辑器
- 存储容量:20G/节点
- 数据源:OBS桶的csv数据
- 集群版本:8.1.3.x

# 操作流程

#### 表 **1-1** 操作流程

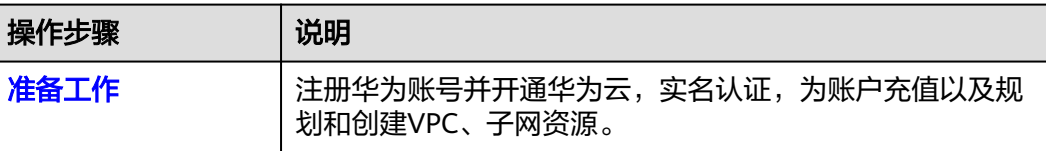

<span id="page-5-0"></span>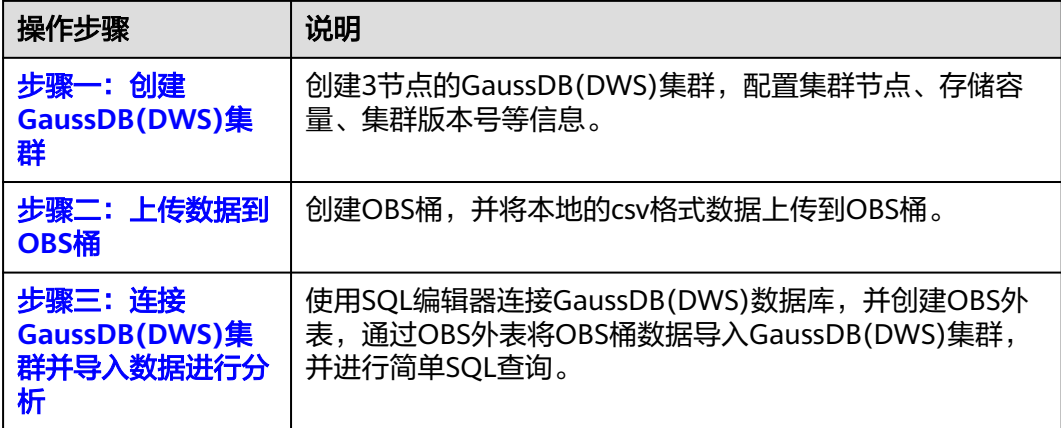

# 准备工作

- 已注册账号并实名认证,且在使用GaussDB(DWS) 前检查账号状态,账号不能处 于欠费或冻结状态。
- 获取此账号的"AK/SK",参见<mark>访问密钥</mark>。
- 已创建VPC和子网。

# 步骤一:创建 **GaussDB(DWS)**集群

步骤**1** 登录管理控制台,进入购买**[GaussDB\(DWS\)](https://console-intl.huaweicloud.com/dws/?locale=zh-cn#/dws/prepay)**界面。

步骤**2** 参见表**1-2**进行基础配置。

#### 表 **1-2** 基础配置

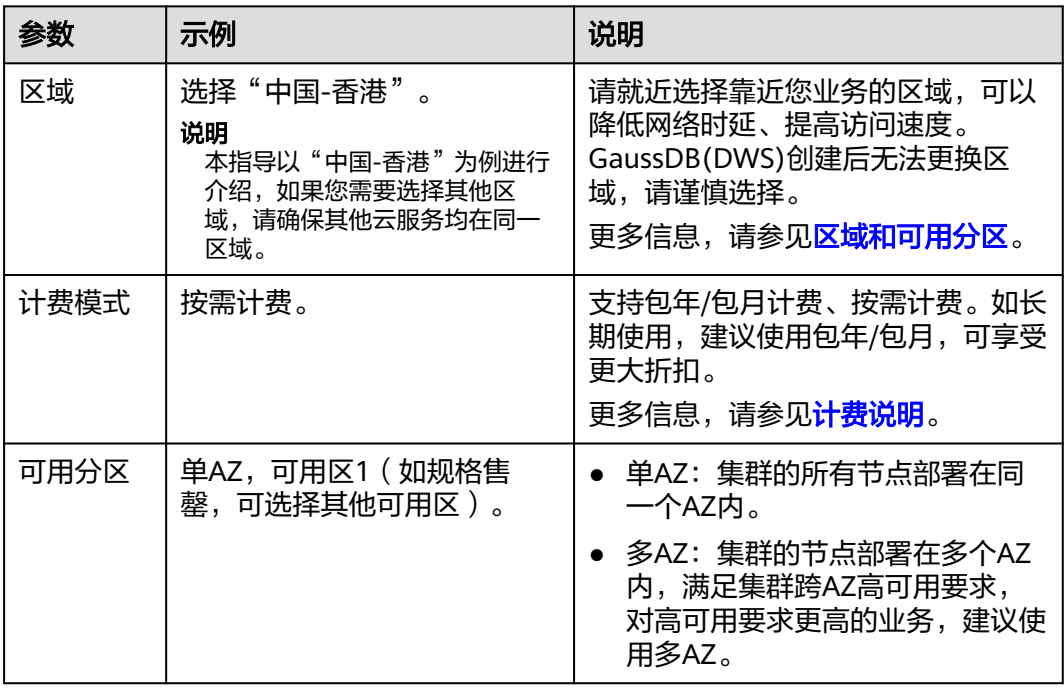

#### 图 **1-1** 基础配置

#### 基础配置

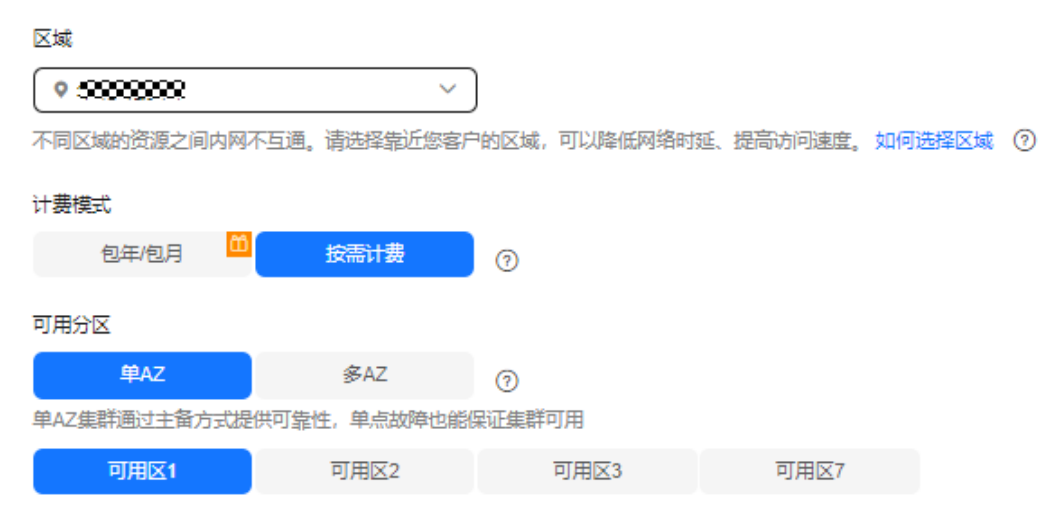

#### 步骤**3** 参见表**1-3**,进行数据仓库配置。

#### 表 **1-3** 数据仓库配置

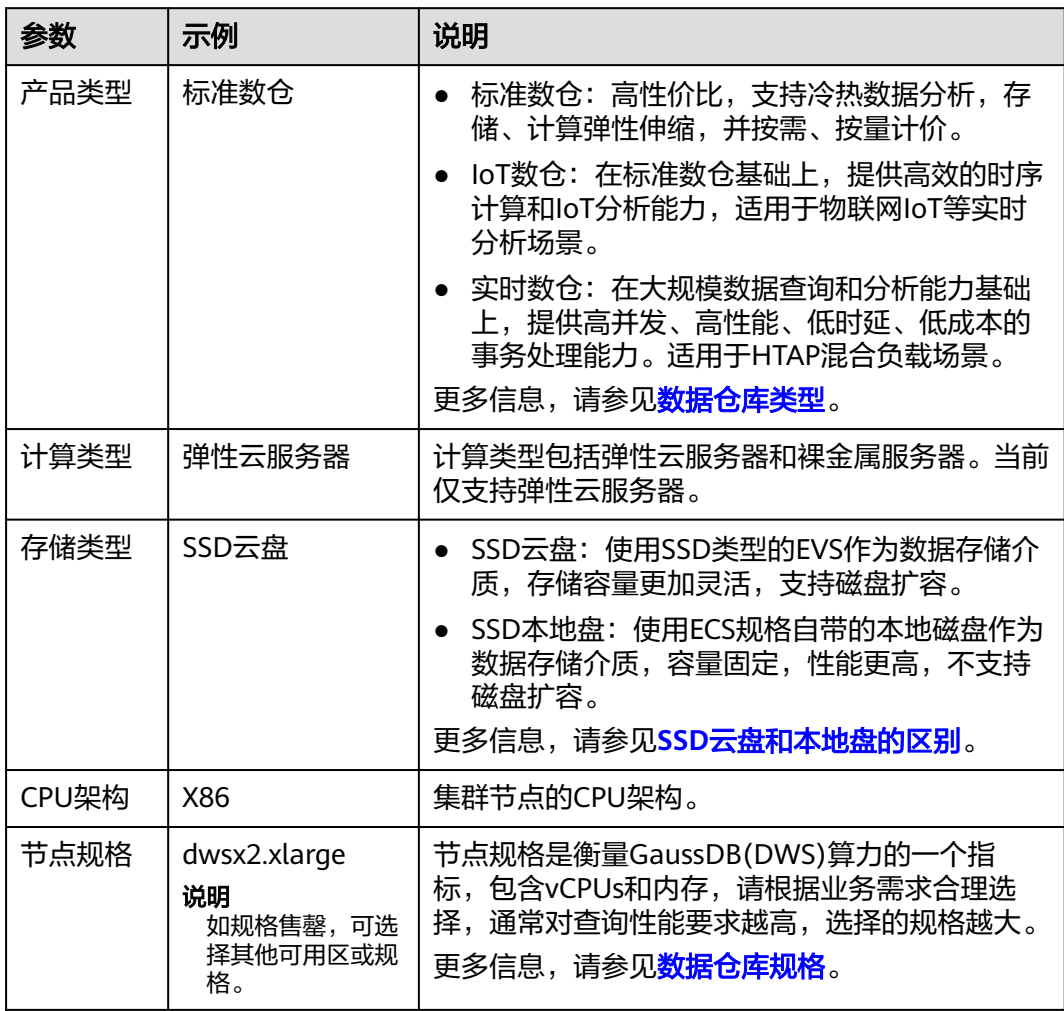

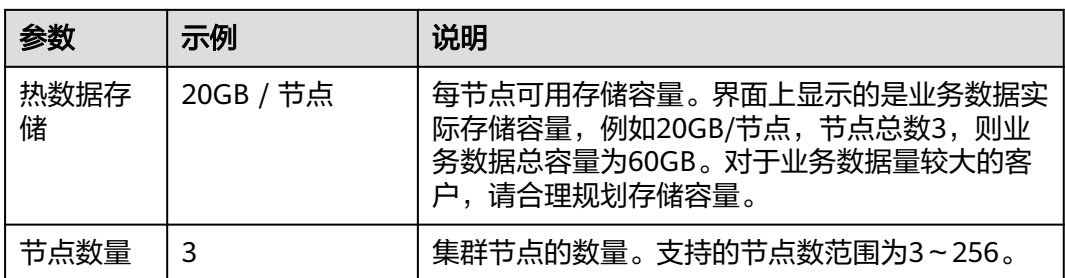

# 图 **1-2** 数据仓库配置

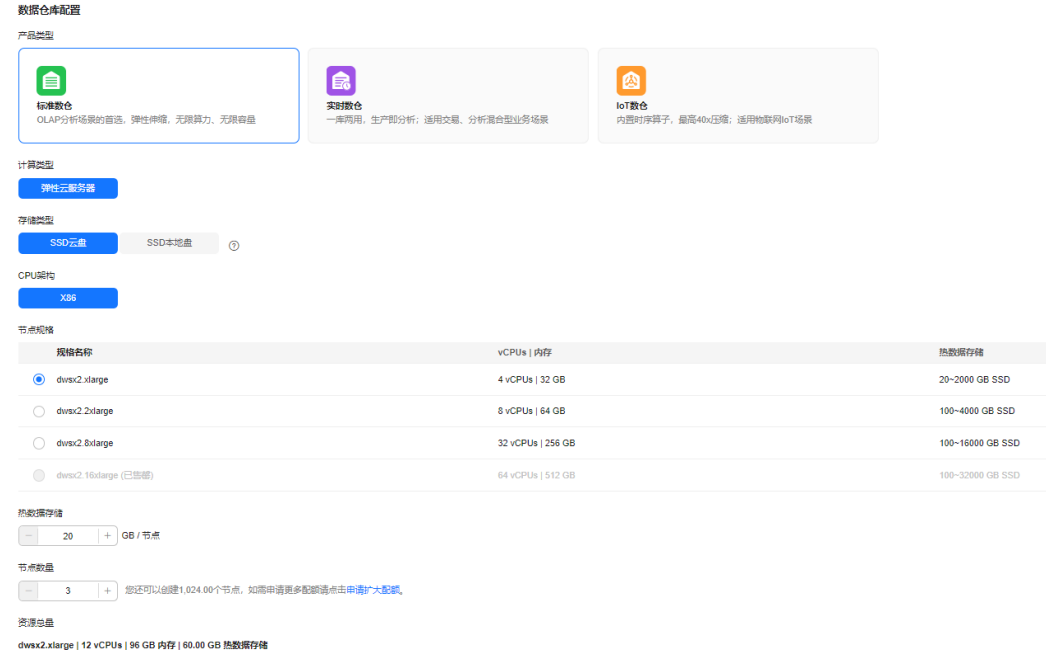

步骤**4** 单击"下一步:网络配置"。

步骤**5** 参见表**1-4**进行网络配置。

#### 表 **1-4** 网络配置

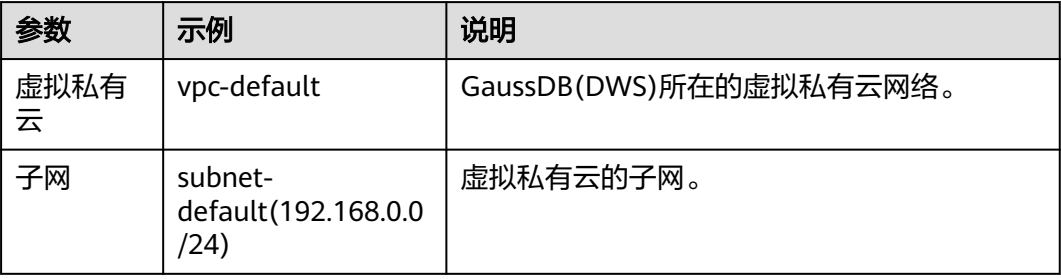

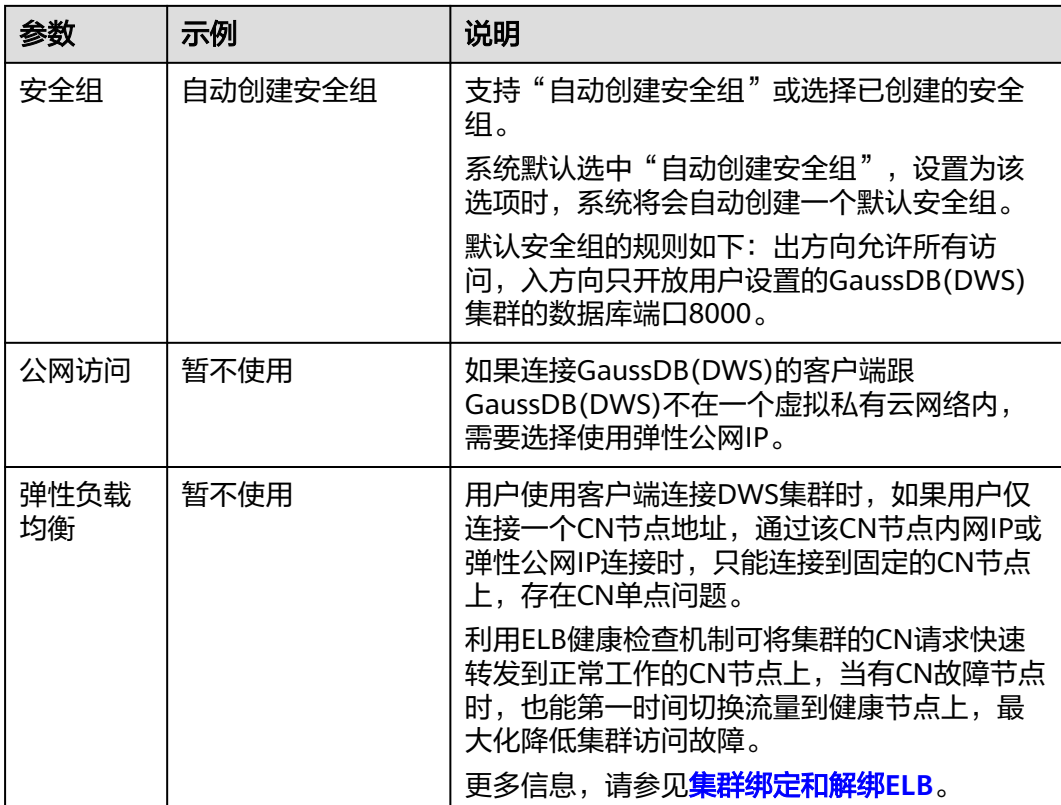

#### 图 **1-3** 网络配置

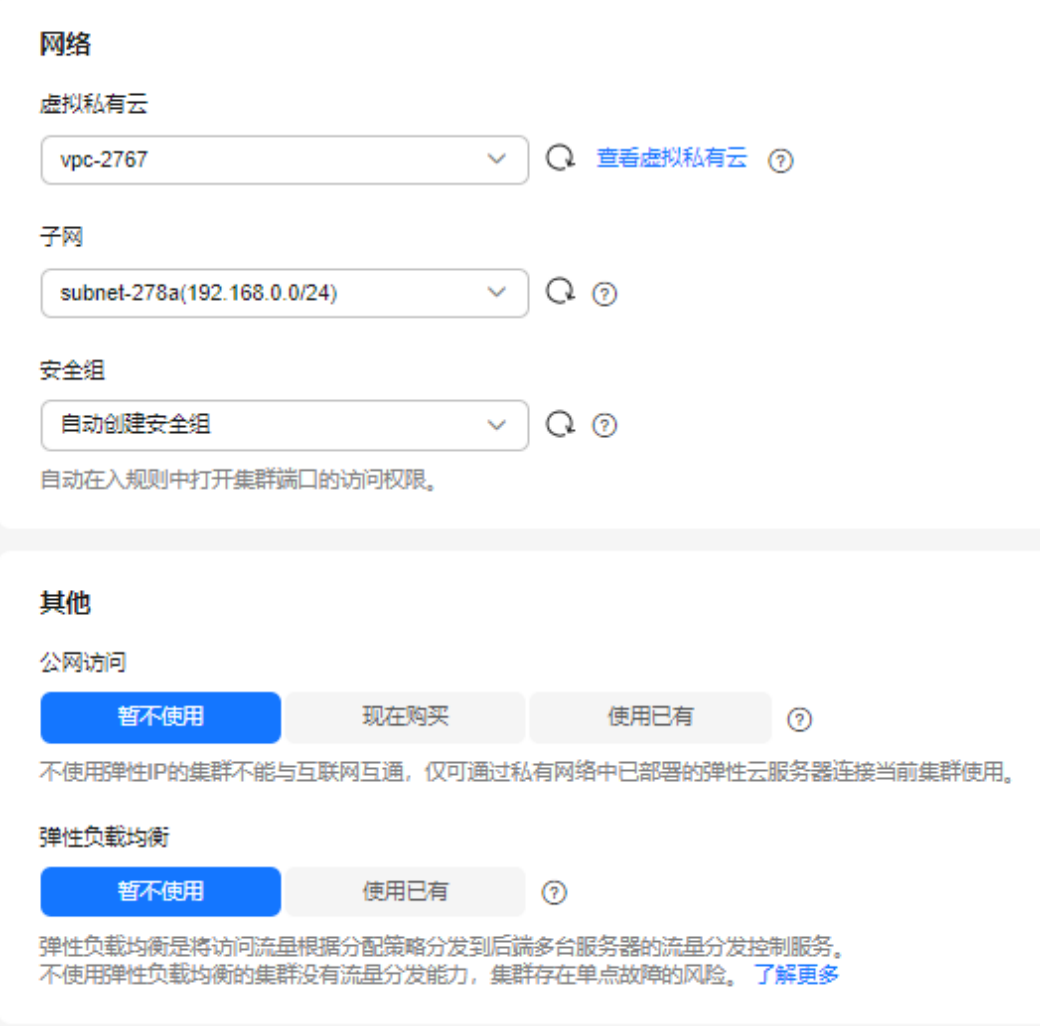

# **步骤6** 单击"下一步: 高级配置",参见<mark>表1-5</mark>进行高级配置。

#### 表 **1-5** 高级配置

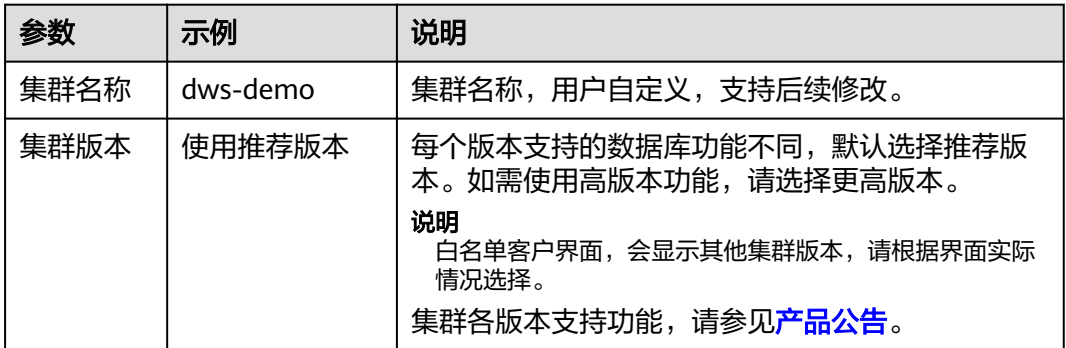

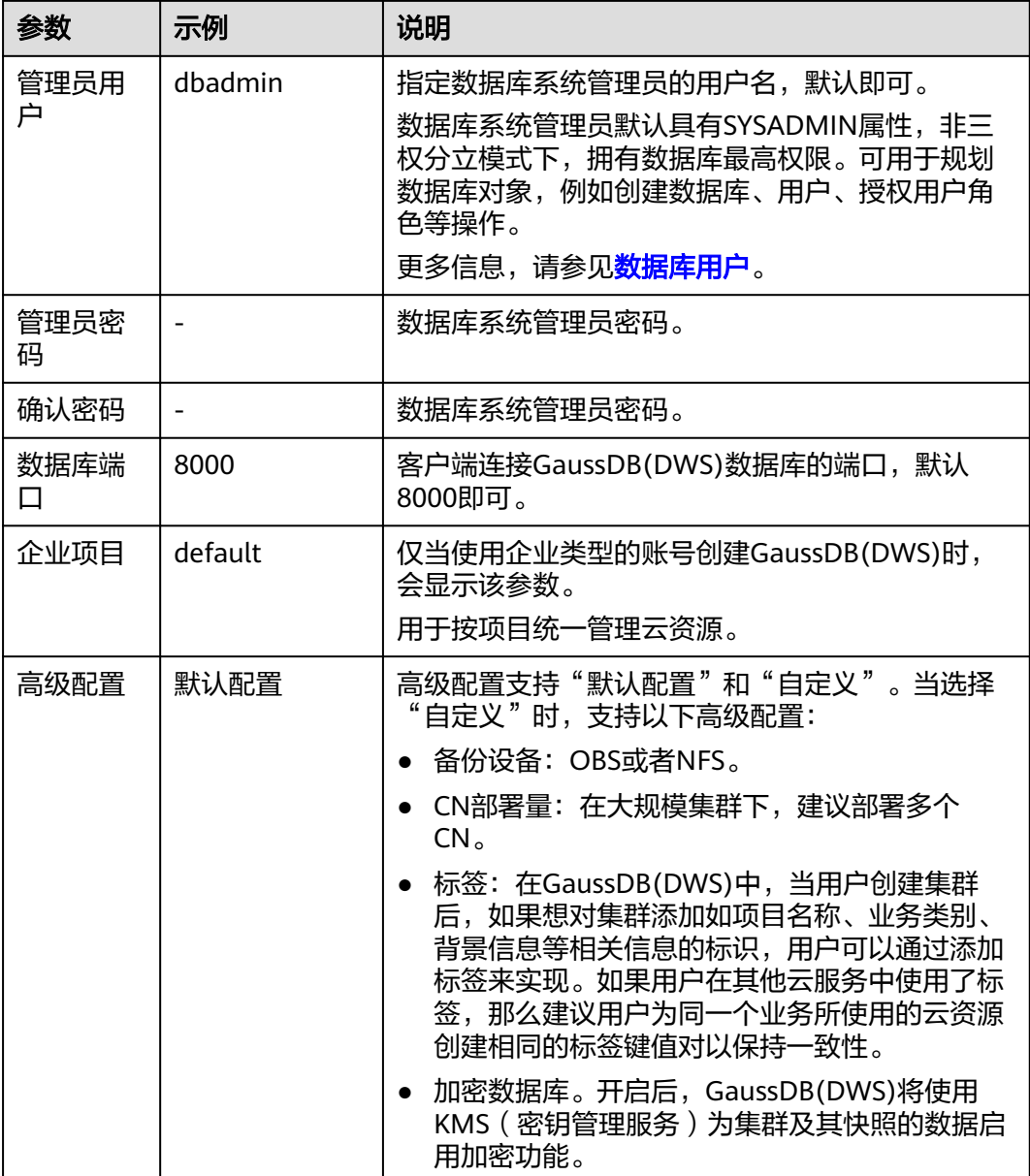

#### <span id="page-11-0"></span>图 **1-4** 高级配置

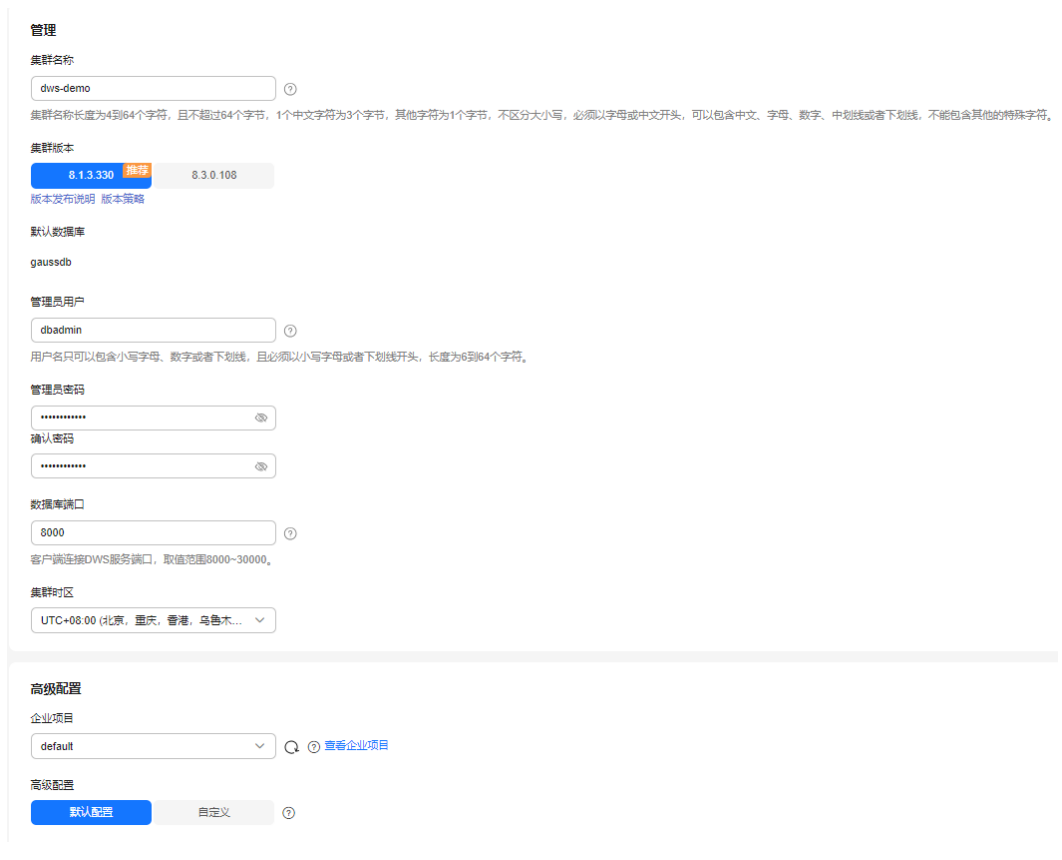

步骤7 单击"下一步:确认配置",确认无误后,单击"立即购买"。 等待约10分钟,集群创建成功。

**----**结束

- 步骤二:上传数据到 **OBS** 桶
	- 步骤**1** 创建OBS桶,参见**OBS**[用户指南。](https://support.huaweicloud.com/intl/zh-cn/usermanual-obs/zh-cn_topic_0045829088.html)

关键参数按如下填写,其他参数默认即可。

注意

不支持跨区域访问OBS桶数据,OBS桶需跟GaussDB(DWS)创在同一个区域。例如 "中国-香港"。

- 区域:中国-香港
- 桶名称: dws-obs01 (如提示冲突, 可以依次递增到02、03)
- 桶策略:私有
- 步骤**2** 创建OBS桶成功后,左侧选择"桶列表",单击新创建的dws-obs01桶名,左侧导航 选择"对象",单击"新建文件夹",文件夹名称为"input\_data",单击"确 定"。

#### 图 **1-5** 新建文件夹

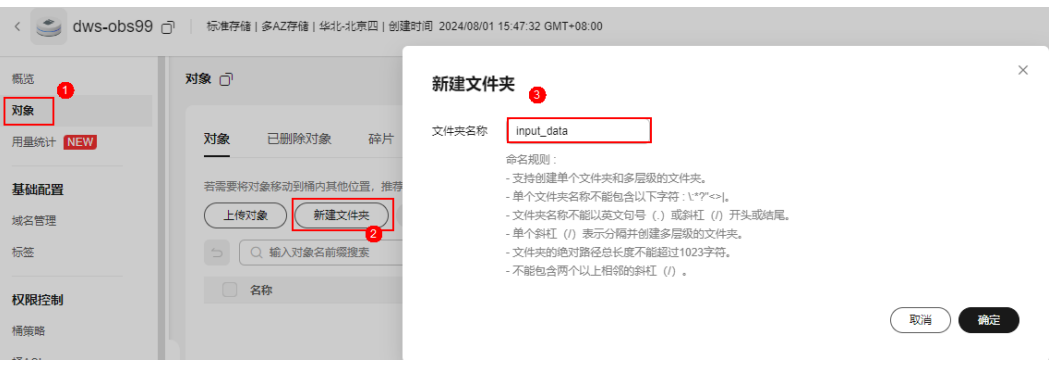

#### 步骤**3** 在本地PC创建3个csv数据文件,名字(含格式后缀)分别为**product\_info0.csv**、 **product\_info1.csv**、**product\_info2.csv**。

#### 图 **1-6** 创建 csv 文件

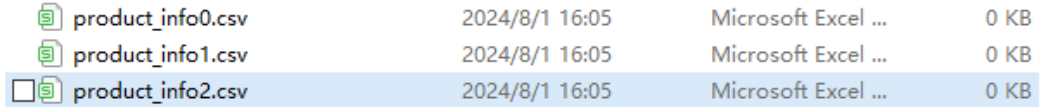

#### 步骤**4** 使用文本编辑工具分别打开3个csv文件,复制以下内容到每个csv文件中。

product\_info0.csv:

100,XHDK-A,2017-09-01,A,2017 Shirt Women,red,M,328,2017-09-04,715,good! 205,KDKE-B,2017-09-01,A,2017 T-shirt Women,pink,L,584,2017-09-05,40,very good! 300,JODL-X,2017-09-01,A,2017 T-shirt men,red,XL,15,2017-09-03,502,Bad. 310,QQPX-R,2017-09-02,B,2017 jacket women,red,L,411,2017-09-05,436,It's nice. 150,ABEF-C,2017-09-03,B,2017 Jeans Women,blue,M,123,2017-09-06,120,good.

product\_info1.csv:

200,BCQP-E,2017-09-04,B,2017 casual pants men,black,L,997,2017-09-10,301,good quality. 250,EABE-D,2017-09-10,A,2017 dress women,black,S,841,2017-09-15,299,This dress fits well. 108,CDXK-F,2017-09-11,A,2017 dress women,red,M,85,2017-09-14,22,It's really amazing to buy. 450,MMCE-H,2017-09-11,A,2017 jacket women,white,M,114,2017-09-14,22,very good. 260,OCDA-G,2017-09-12,B,2017 woolen coat women,red,L,2004,2017-09-15,826,Very comfortable.

product\_info2.csv:

980,"ZKDS-J",2017-09-13,"B","2017 Women's Cotton Clothing","red","M",112,,, 98,"FKQB-I",2017-09-15,"B","2017 new shoes men","red","M",4345,2017-09-18,5473 50,"DMQY-K",2017-09-21,"A","2017 pants men","red","37",28,2017-09-25,58,"good","good","good" 80,"GKLW-l",2017-09-22,"A","2017 Jeans Men","red","39",58,2017-09-25,72,"Very comfortable." 30,"HWEC-L",2017-09-23,"A","2017 shoes women","red","M",403,2017-09-26,607,"good!" 40,"IQPD-M",2017-09-24,"B","2017 new pants Women","red","M",35,2017-09-27,52,"very good." 50,"LPEC-N",2017-09-25,"B","2017 dress Women","red","M",29,2017-09-28,47,"not good at all." 60,"NQAB-O",2017-09-26,"B","2017 jacket women","red","S",69,2017-09-29,70,"It's beautiful." 70,"HWNB-P",2017-09-27,"B","2017 jacket women","red","L",30,2017-09-30,55,"I like it so much" 80,"JKHU-Q",2017-09-29,"C","2017 T-shirt","red","M",90,2017-10-02,82,"very good."

- 步骤**5** 使用文本编辑工具转为UTF-8编码,并保存。
- 步骤**6** 回到浏览器上的OBS控制台,左侧导航选择"桶列表",单击新创建的dws-obs01桶 名。
- 步骤7 左侧导航选择"对象",单击"input data"文件夹。
- 步骤**8** 单击"上传对象",单击"添加文件"。

<span id="page-13-0"></span>步骤**9** 将**product\_info0.csv**、**product\_info1.csv**、**product\_info2.csv** 3个文件上传到OBS 桶。

**----**结束

#### 步骤三:连接 **GaussDB(DWS)**集群并导入数据进行分析

- 步骤**1** 浏览器切换到GaussDB(DWS)管理控制台。
- 步骤**2** 左侧导航选择"数据 > SQL编辑器",单击"新增数据源"。
- 步骤**3** 填写数据库连接信息。
	- 集群:选择本文创建的dws-demo集群。
	- 数据库:保持gaussdb默认。
	- 数据源名称:dws-demo-01。
	- 用户名:dbadmin
	- 密码:步骤一:创建**[GaussDB\(DWS\)](#page-5-0)**集群中创建GaussDB(DWS)时设置的密码。

步骤4 勾选"记住密码",单击"测试连接"。

#### 图 **1-7** 数据库连接信息

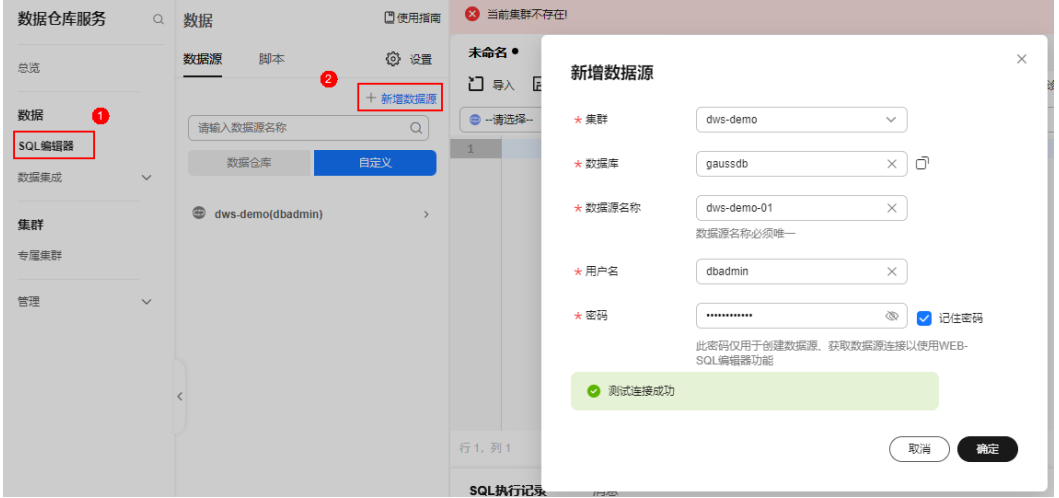

步骤**5** 单击"确定"。

如下图,数据源名称前面图标为绿色 <sup>。</sup> ,表示数据库连接成功。右侧区域为SOL编辑 器窗口,可进行后续的SQL编写并执行SQL语句。

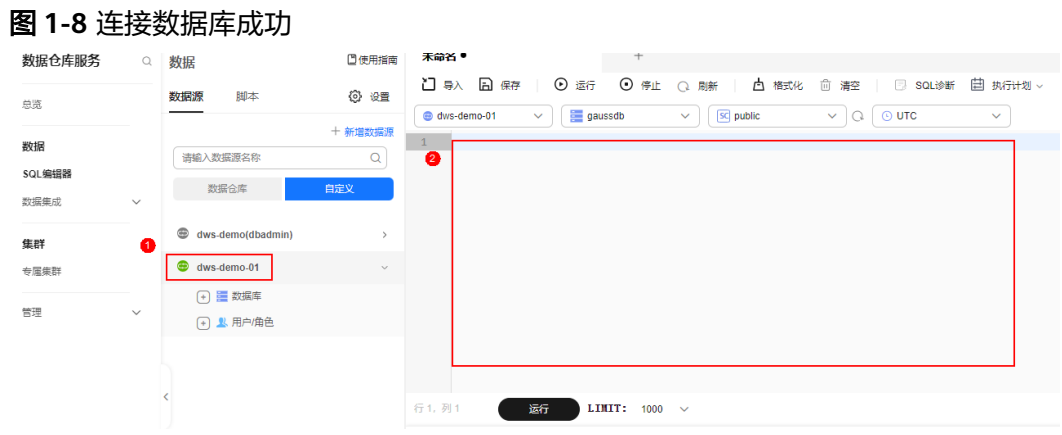

#### 说明

后续连接会话超时,或者浏览器重新刷新时, <sup>@D</sup> 图表置为灰色,表示连接断开,可以直接双击 数据源名称重新连接数据库。 上一点的光光光亮的

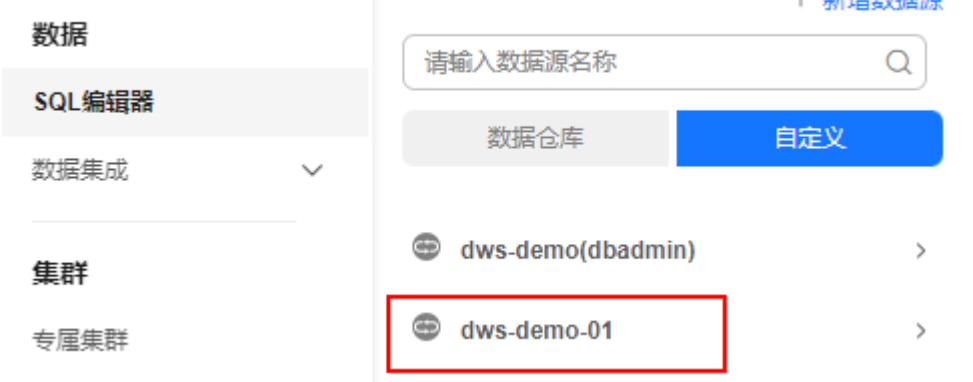

步骤**6** 将以下SQL语句复制到SQL编辑器窗口中,并将OBS桶名称、AK值、SK值,替换成实 际值。

本文OBS桶名为dws-obs01, AK值和SK值[从访问密钥](https://support.huaweicloud.com/intl/zh-cn/usermanual-ca/ca_01_0003.html)获取。

CREATE FOREIGN TABLE product\_info\_ext

( product\_price integer not null, product\_id char(30) not null, product\_time date, product\_level char(10), product\_name varchar(200), product\_type1 varchar(20), product\_type2 char(10), product\_monthly\_sales\_cnt integer, product\_comment\_time date, product\_comment\_num integer, product\_comment\_content varchar(200) ) SERVER gsmpp\_server **OPTIONS** ( LOCATION 'obs://OBS桶名称/input\_data/', FORMAT 'CSV' , DELIMITER ',', ENCODING 'utf8', HEADER 'false',

ACCESS\_KEY 'AK值', SECRET\_ACCESS\_KEY 'SK值', FILL\_MISSING\_FIELDS 'true', IGNORE\_EXTRA\_DATA 'true' ) READ ONLY LOG INTO product\_info\_err PER NODE REJECT LIMIT 'unlimited';

#### 图 **1-9** 创建 OBS 外表

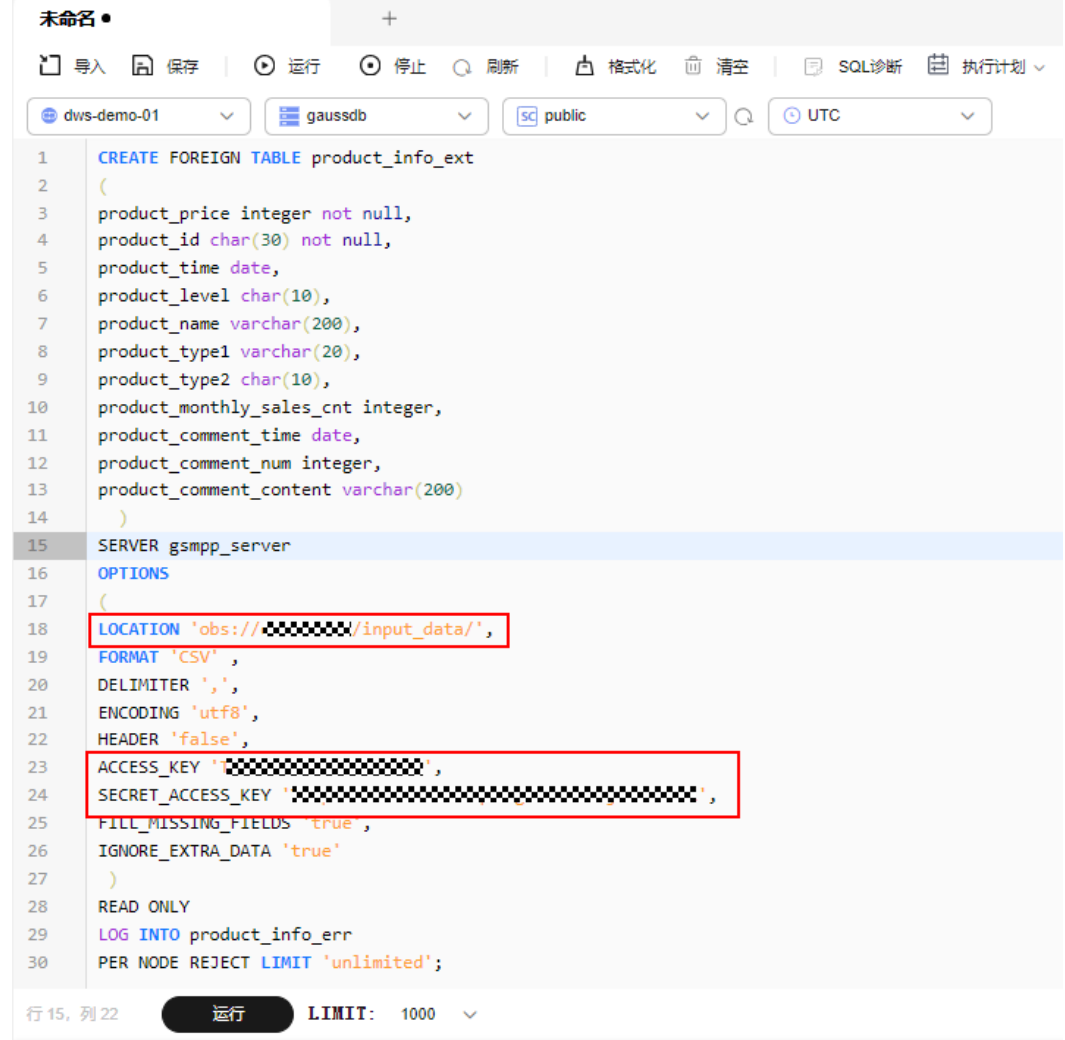

步骤**7** 核对SQL语句无误,单击"运行",创建OBS外表成功。

#### 图 **1-10** 创建 OBS 外表成功

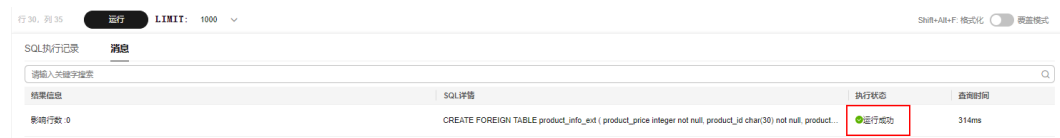

#### 步骤**8** 复制以下SQL语句,在SQL窗口中执行,创建普通表。

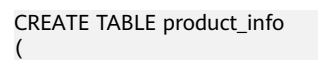

product\_price integer not null,

product\_id char(30) not null, product\_time date , product\_level char(10) , product\_name varchar(200) , product\_type1 varchar(20) , product\_type2 char(10) , product\_monthly\_sales\_cnt integer , product\_comment\_time date , product\_comment\_num integer , product\_comment\_content varchar(200) ) **WITH** ( orientation = column, compression=middle )

DISTRIBUTE BY hash (product\_id);

步骤**9** 复制以下SQL语句,在SQL窗口中执行,通过INSERT语句将OBS外表数据导入 GaussDB(DWS)数据库。

INSERT INTO product\_info SELECT \* FROM product\_info\_ext;

步骤**10** 复制以下SQL语句,在SQL窗口中执行,进行VACUUM和ANALYZE操作。

了解更多语法,请参考相关SQL语法章节。

VACUUM FULL product\_info; ANALYZE product\_info;

步骤11 复制以下SQL语句, 在SQL窗口中执行, 查询数据明细成功。

SELECT \* FROM product\_info;

#### 图 **1-11** 查询数据成功

![](_page_16_Picture_166.jpeg)

**----**结束

# <span id="page-17-0"></span>**2 GaussDB(DWS)**数据开发 **SQL** 入门操作

本节主要介绍GaussDB(DWS)数据库的一些SQL基本操作。

### 创建、查看和删除数据库

- 使用CREATE DATABASE语句创建数据库。 CREATE DATABASE test\_db ENCODING 'UTF8' template = template0;
- 使用\l元命令查看数据库系统的数据库列表。  $\overline{1}$
- 通过系统表PG DATABASE查询数据库列表。 SELECT datname FROM pg\_database;
- 使用DROP DATABASE语句删除数据库。 DROP DATABASE test\_db;

# 创建、查看、修改和删除表

- 使用CREATE TABLE语句创建表。 CREATE TABLE customer\_t1(id INT, name CHAR(40),age TINYINT);
- 使用PG\_GET\_TABLEDEF()函数查看建表语句。 SELECT \* FROM PG\_GET\_TABLEDEF('customer\_t1');
- 使用ALTER TABLE语句修改表。
	- 增加列:

ALTER TABLE customer\_t1 ADD (address VARCHAR(100));

删除列:

ALTER TABLE customer\_t1 DROP COLUMN address;

修改字段类型:

ALTER TABLE customer t1 MODIFY age INTEGER NOT NULL;

● 使用DROP TABLE语句删除表。 DROP TABLE customer\_t1;

# 创建、查看和删除索引

- 使用CREATE INDEX或ALTER TABLE语句创建普通索引。 CREATE INDEX c\_id\_index on customer\_t1(id); ALTER TABLE customer\_t1 ADD INDEX c\_id\_index (id);
- 使用PG\_INDEXES系统表查看表内所有索引。 SELECT \* FROM pg\_indexes WHERE tablename = 'customer\_t1';

● 使用ALTER TABLE或DROP INDEX语句删除索引。 DROP INDEX c\_id\_index; ALTER TABLE customer\_t1 DROP INDEX c\_id\_index;

# 增删改查表数据

- 使用INSERT INTO语句插入表数据。 INSERT INTO customer\_t1 VALUES(1001,'user1',22);
- 使用SELECT语句查询表数据。 SELECT \* FROM customer\_t1;
- 使用UPDATE更新表数据。 UPDATE customer\_t1 SET id = 1009 WHERE id = '1001';
- 使用DELETE删除表数据。 DELETE FROM customer\_t1 WHERE id = '1009';

# <span id="page-19-0"></span>**3 GaussDB(DWS)**入门实践

当用户完成集群创建后,可以根据自身的业务需求使用GaussDB(DWS)提供的一系列 常用实践。

表 **3-1** 常用最佳实践

| 实践     |                     | 描述                                                                                                    |
|--------|---------------------|----------------------------------------------------------------------------------------------------|
| 数据导入导出 | 从OBS导入数据到集群         | 本教程旨在通过演示将样例数<br>据上传OBS,及将OBS的数据导<br>入进GaussDB(DWS)上的目标<br>表中,让您快速掌握如何从<br>OBS导入数据到<br>GaussDB(DWS)集群的完整过<br>程。<br>GaussDB(DWS)支持通过外表<br>将OBS上TXT、CSV、ORC、<br><b>PARQUET、CARBONDATA以</b><br>及JSON格式的数据导入到集群<br>进行查询。 |
|        | 使用GDS从远端服务器导入<br>数据 | 本教程旨在演示使用GDS<br>(General Data Service) 工具<br>将远端服务器上的数据导入<br>GaussDB(DWS)中的办法,帮<br>助您学习如何通过GDS进行数<br>据导入的方法。<br>GaussDB(DWS)支持通过GDS<br>外表将TXT、CSV和FIXED格式<br>的数据导入到集群进行查询。                                           |

![](_page_20_Picture_252.jpeg)

![](_page_21_Picture_119.jpeg)

![](_page_22_Picture_199.jpeg)

![](_page_23_Picture_202.jpeg)